**TATA CONSULTANCY SERVICES** 

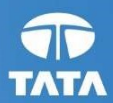

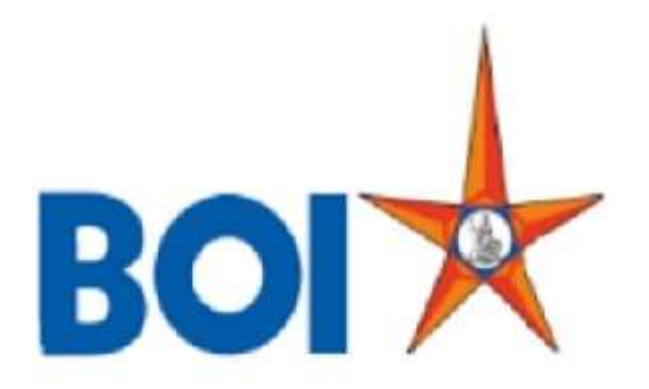

# USER MANUAL FOR LEAD GENERATION

## VERSION 1.2

Revision history:

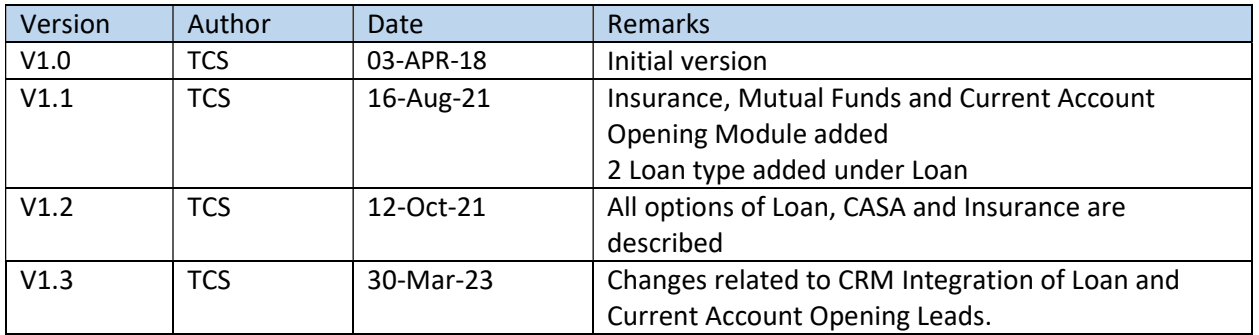

TCS Confidential

## Description:

This module is applicable mainly for BC agents. The module is required to log the offline activities done by the BC agents. Using the module, the offline activities will be logged at FIG and will be approved by branch once BC submits the hard copies of documents.

The Leads submitted by BC Agents will be directly sent to Bank's CRM system. Branches are required to Authorize the Leads through Bank's CRM Portal.

Note: As per FI HO instructions, currently CASA, Recovery, Insurance and Mutual Funds Leads are not available from BC Portal.

Step 1: Click on Lead Source Type to submit details of Loan, CASA, Recovery, Insurance, Mutual Funds and Current Account Opening.

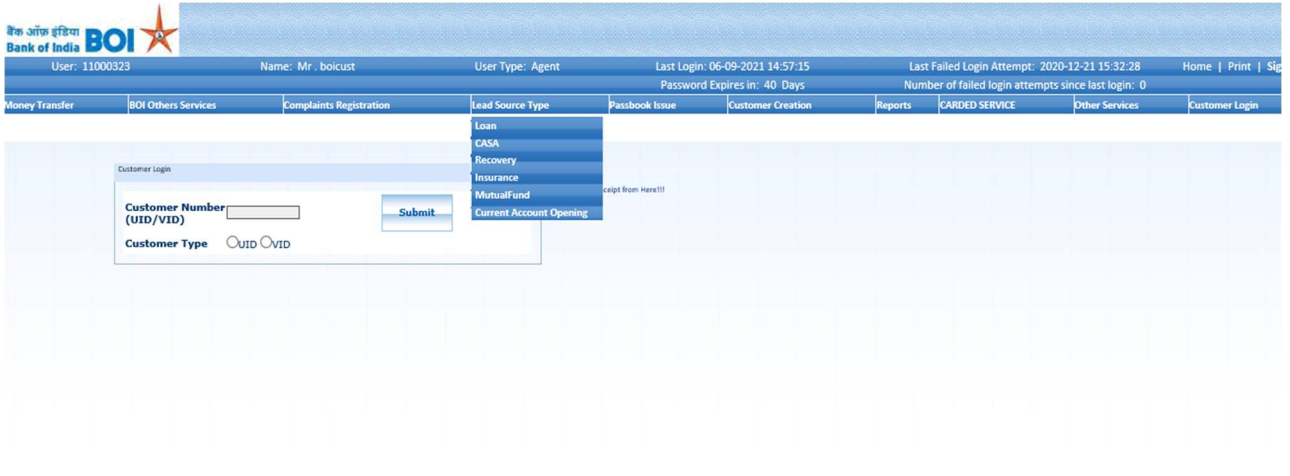

Step 2: For Loan request, Click on Loan in Lead Source Type menu. Loan type can be one of the following. Choose accordingly.

- Housing Loan
- Personal Loan
- Kisan Credit Card
- Dairy
- Vehicle Loan
- BOI Gold Loan
- StandUp India
- Mudra (Shishu, Tarun, Kishore)

After choosing appropriate loan type, fill details as given below and submit the request.

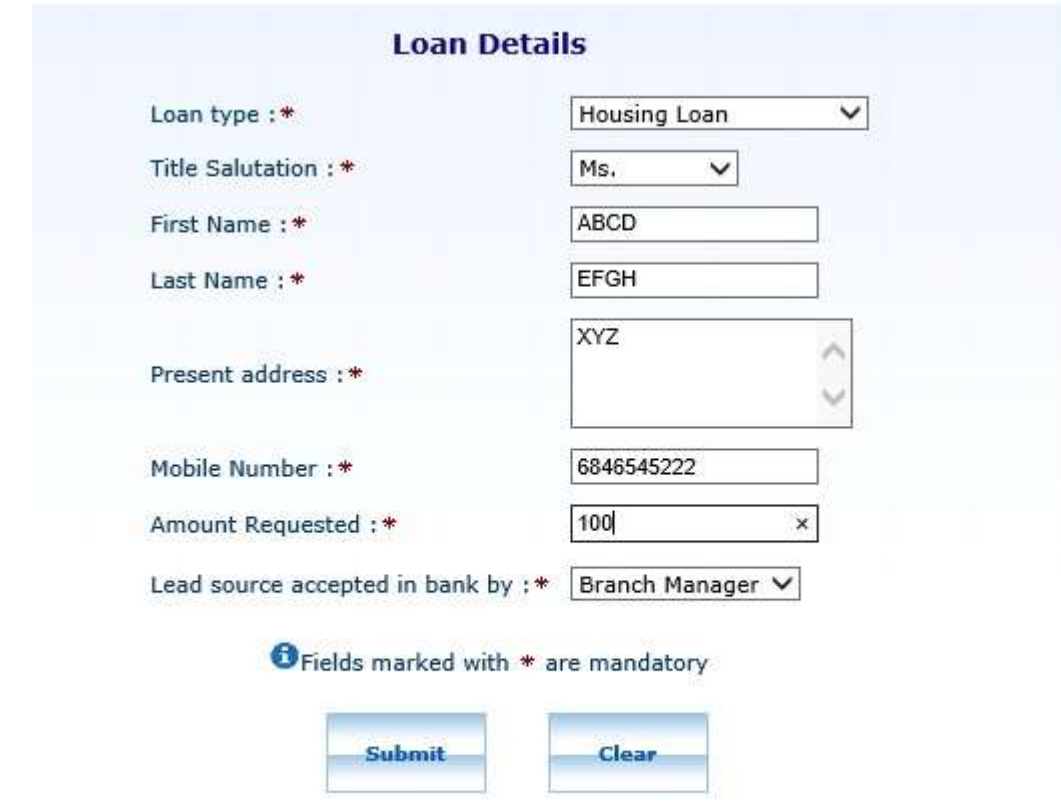

1. Housing Loan: Fill all the mandatory details as given below and submit the request.

After filling the details choose the lead source accepted in bank person from drop down list as following:

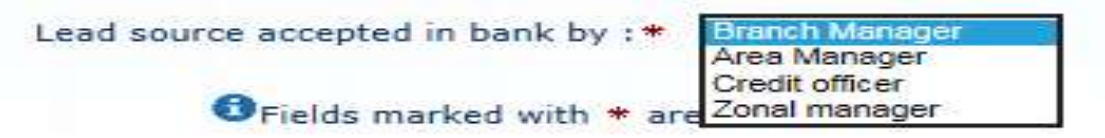

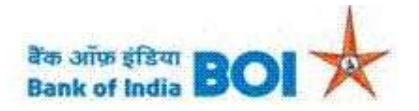

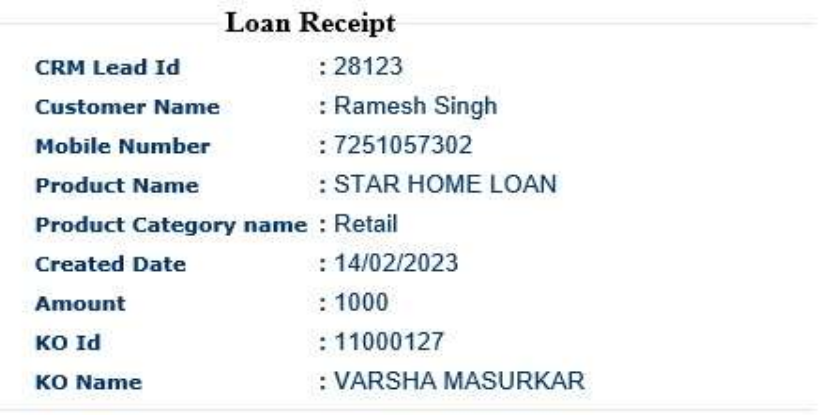

Print Back

Note: After successful submission of Housing loan lead into BC portal. Housing loan lead details will be moved to CRM Next Portal under respective Branch work list for authorization of the same. BC agent has to follow up with their respective branch for Authorization of the Lead.

2. Personal Loan: Fill all the mandatory details as given below and submit the request.

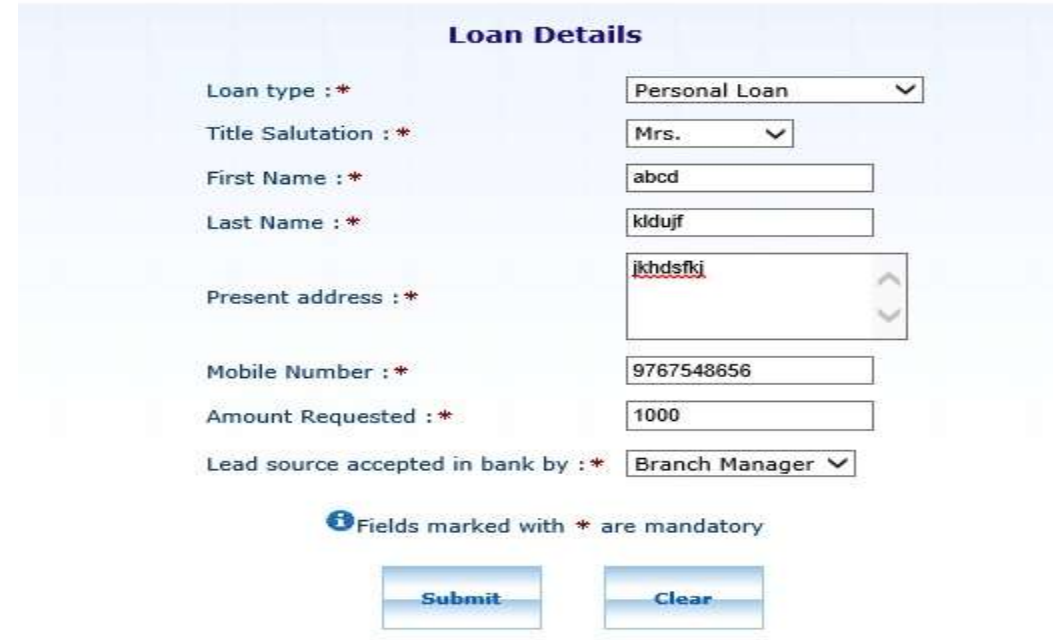

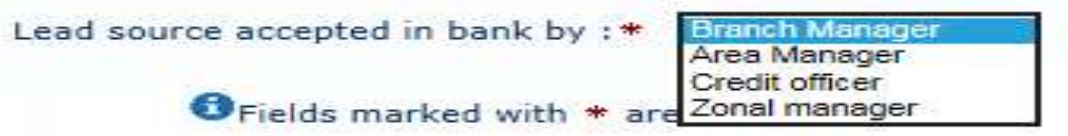

After clicking submit button for successful response following page will appear.

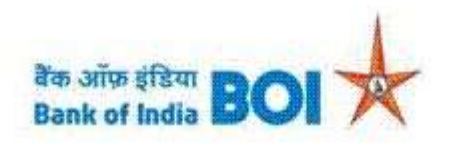

## **Lead Generation Details**

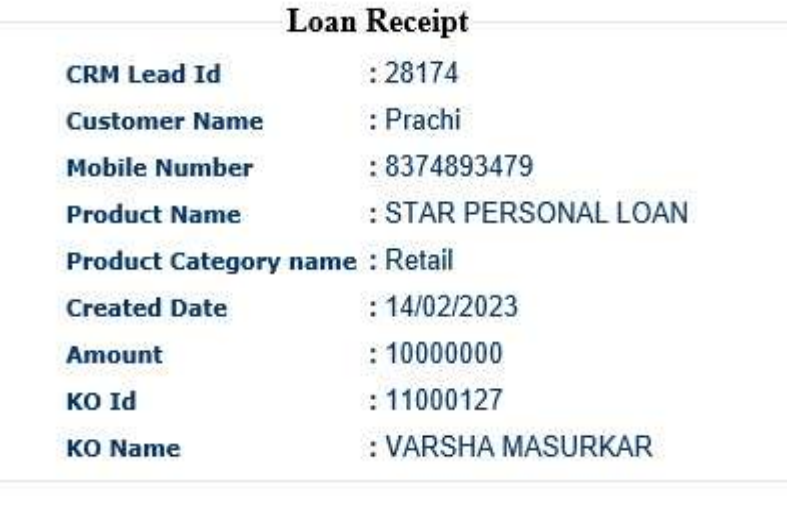

Print Back

Note: After successful submission of Personal loan lead into BC portal. Personal loan lead details will be moved to CRM Next Portal under respective Branch work list for authorization of the same. BC agent has to follow up with their respective branch for Authorization of the Lead.

3. Kisan Credit Card: Fill all the mandatory details as given below and submit the request.

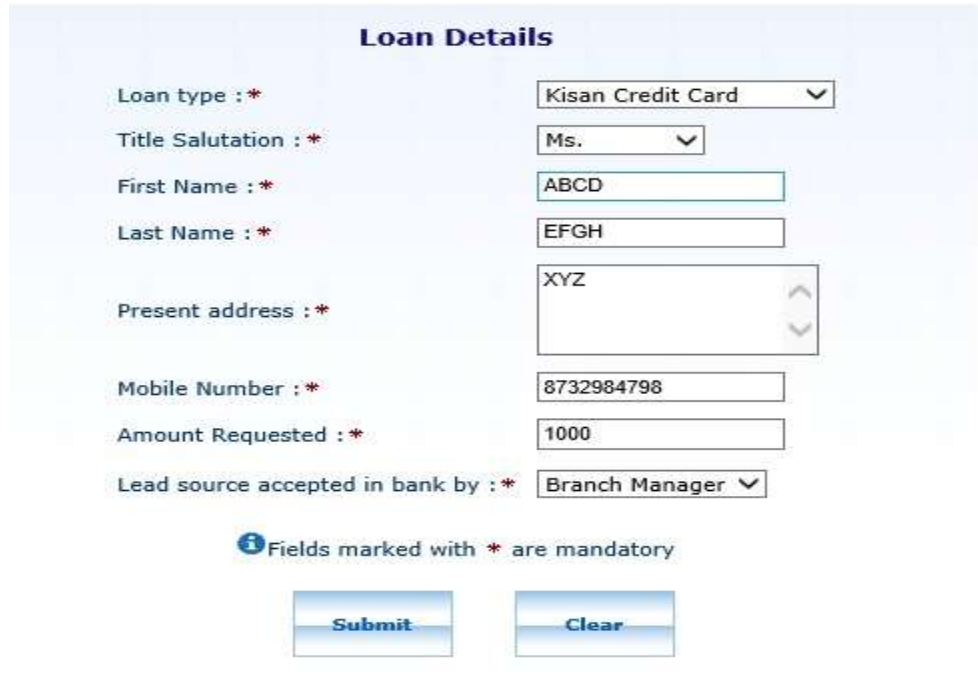

After filling the details choose the lead source accepted in bank person from drop down list as following:

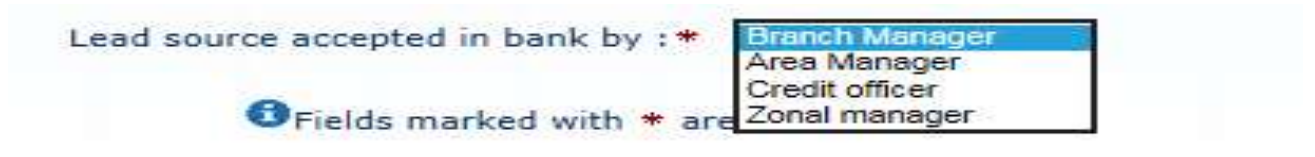

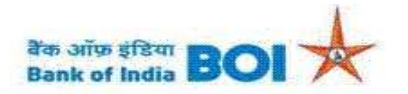

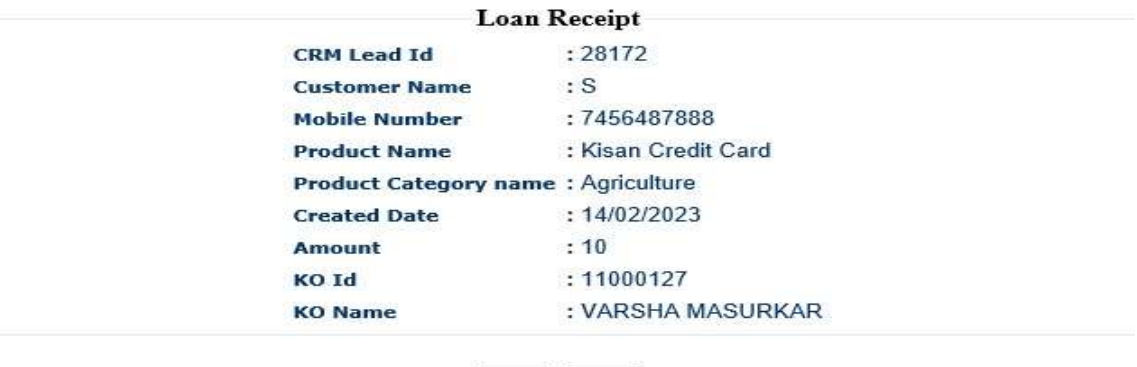

Print Back

Note: After successful submission of Kisan Credit Card lead into BC portal. Kisan Credit Card lead details will be moved to CRM Next Portal under respective Branch work list for authorization of the same. BC agent has to follow up with their respective branch for Authorization of the Lead.

4. Dairy: Fill all the mandatory details as given below and submit the request.

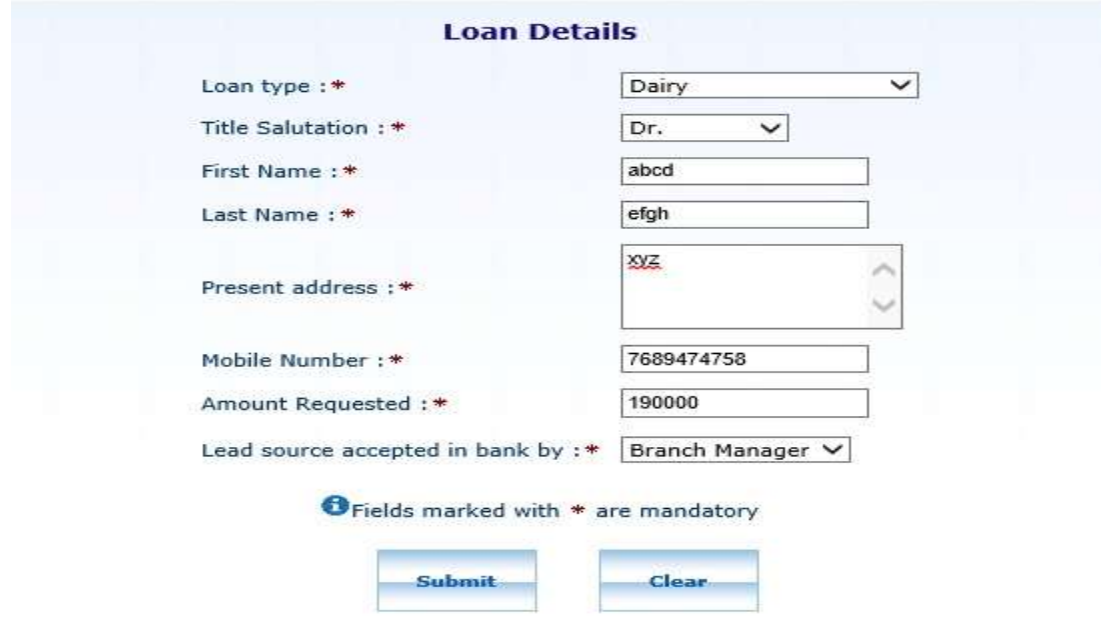

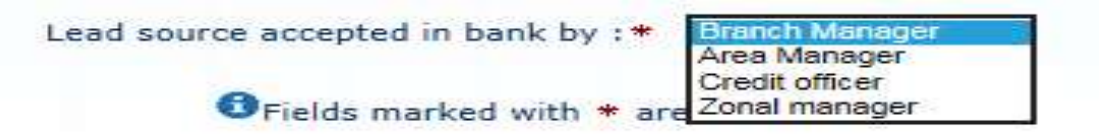

After clicking submit button for successful response following page will appear.

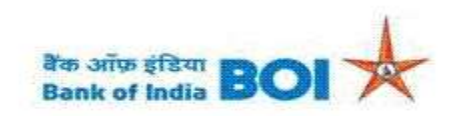

#### **Lead Generation Details**

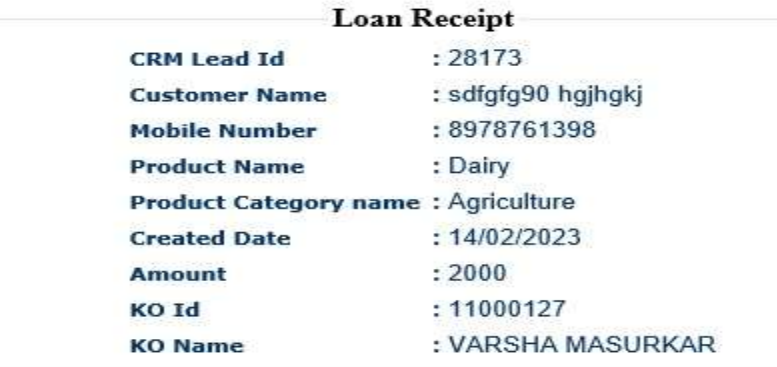

Print Back

Note: After successful submission of Dairy lead into BC portal. Dairy lead details will be moved to CRM Next Portal under respective Branch work list for authorization of the same. BC agent has to follow up with their respective branch for Authorization of the Lead.

5. Vehicle Loan: Fill all the mandatory details as given below and submit the request.

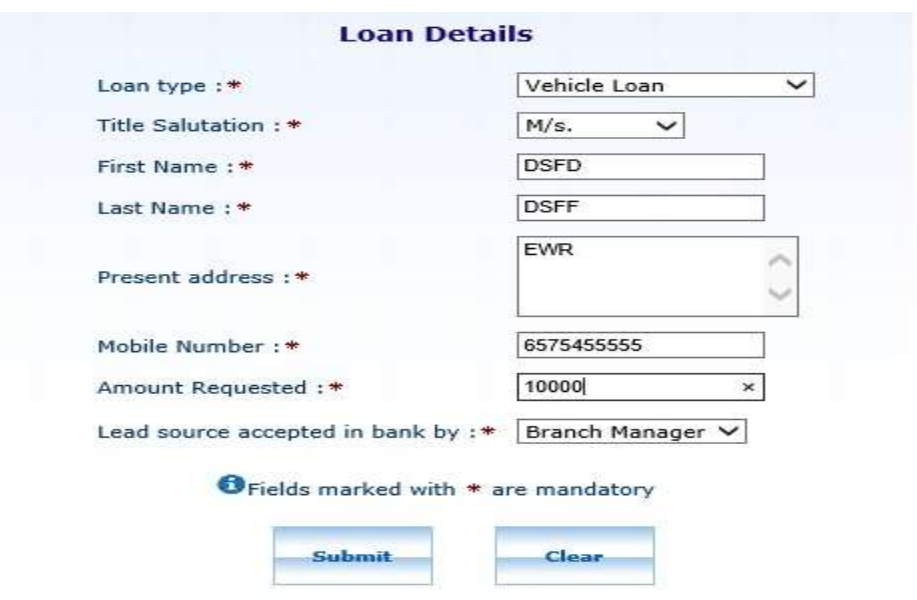

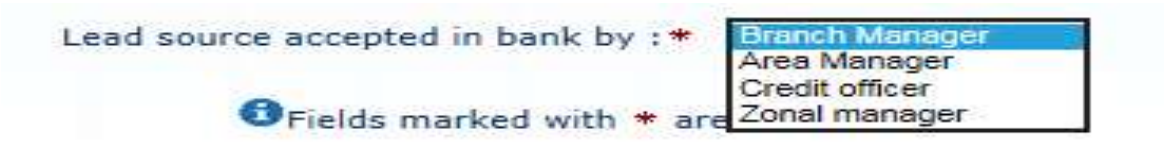

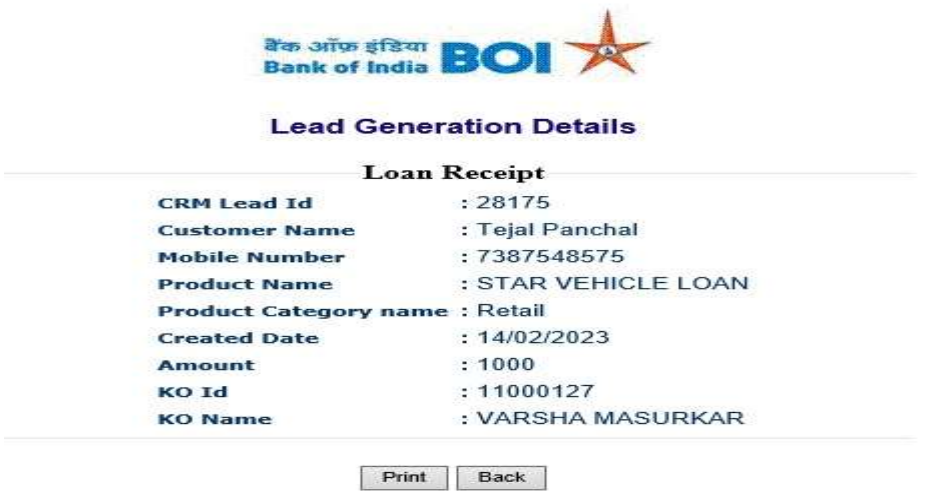

Note: After successful submission of Vehicle loan lead into BC portal. Vehicle loan lead details will be moved to CRM Next Portal under respective Branch work list for authorization of the same. BC agent has to follow up with their respective branch for Authorization of the Lead.

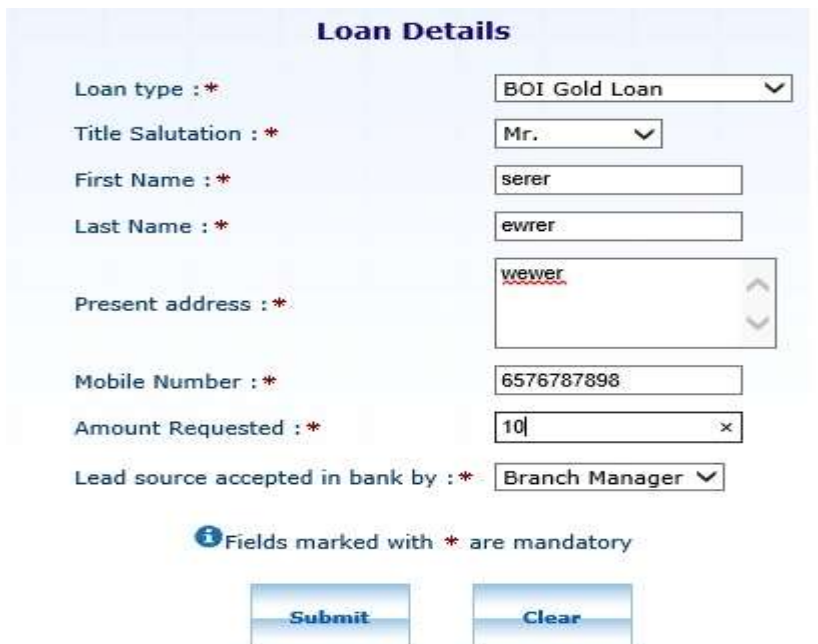

6. BOI GOLD Loan: Fill all the mandatory details as given below and submit the request.

After filling the details choose the lead source accepted in bank person from drop down list as following:

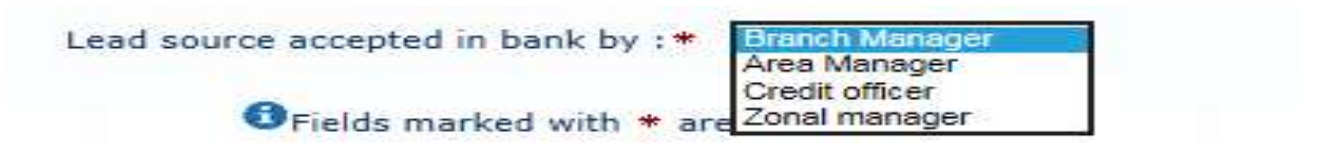

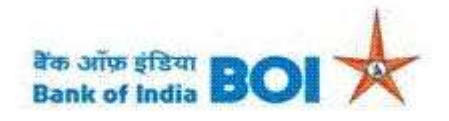

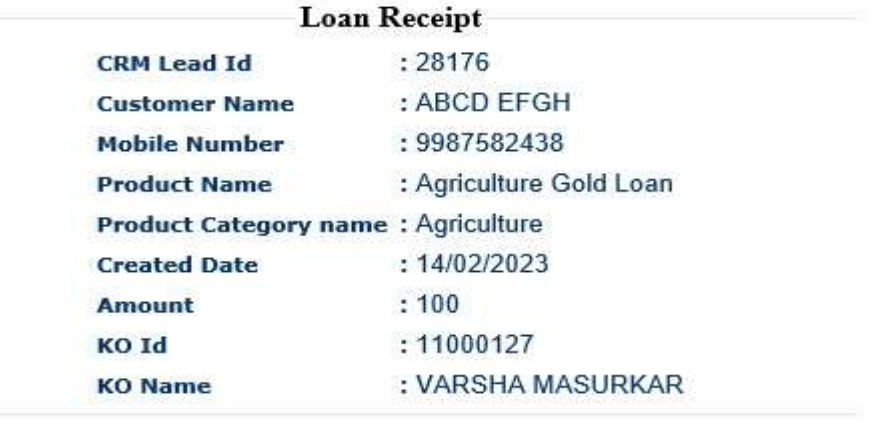

Print Back

Note: After successful submission of BOI Gold loan lead into BC portal. BOI Gold loan lead details will be moved to CRM Next Portal under respective Branch work list for authorization of the same. BC agent has to follow up with their respective branch for Authorization of the Lead.

7. Stand-up India Loan: Fill all the mandatory details as given below and submit the request.

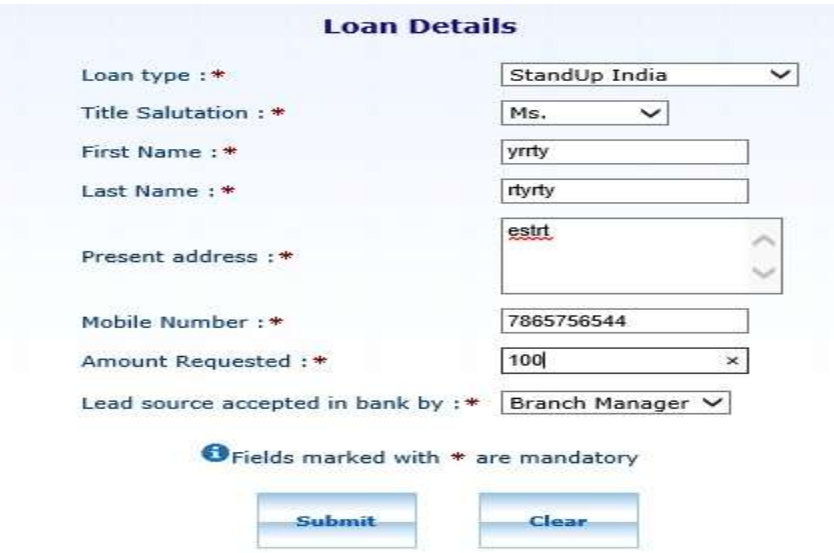

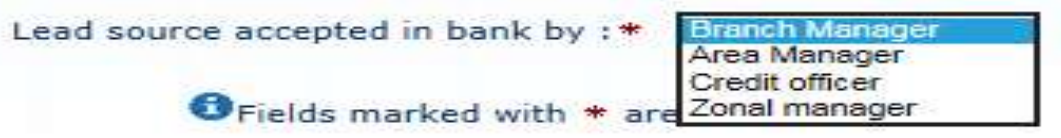

After clicking submit button for successful response following page will appear.

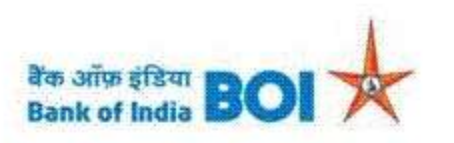

### **Lead Generation Details**

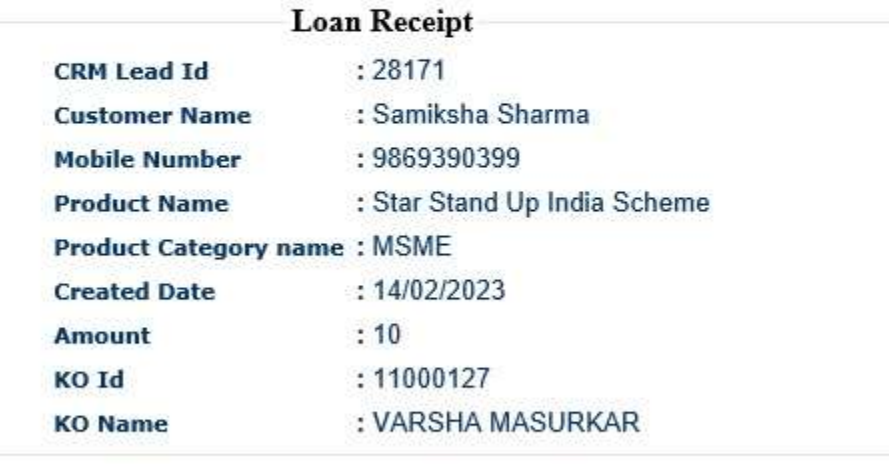

Print Back

Note: After successful submission of Stand Up India loan lead into BC portal. Stand Up India loan lead details will be moved to CRM Next Portal under respective Branch work list for authorization of the same. BC agent has to follow up with their respective branch for Authorization of the Lead.

8. Mudra Loan: Fill all the mandatory details as given below and submit the request.

There are 3 types of Mudra Loan as below:

- a) Kishore Loan (For Amount Rs. 50000 to upto 5 Lacs)
- b) Shishu Loan (For Amount Upto Rs. 50000)
- c) Tarun Loans(For Amount 5 Lacs to 10 Lacs)

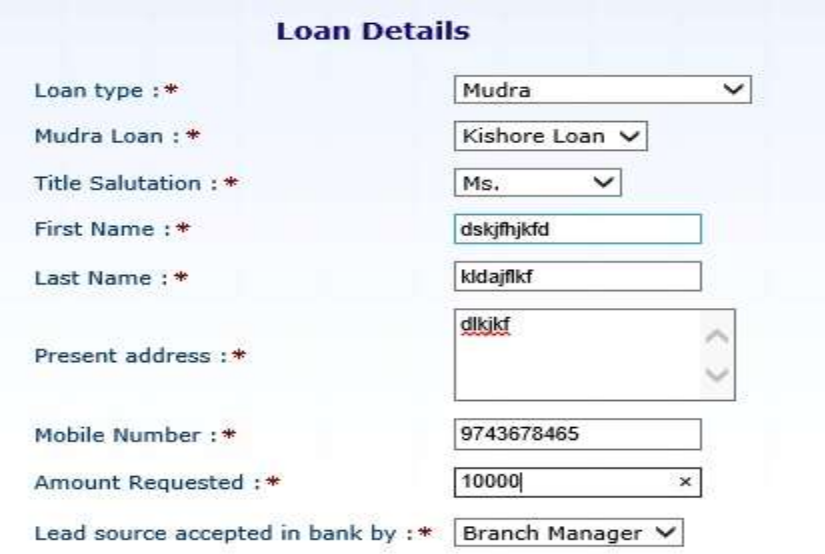

O Fields marked with \* are mandatory

Clear

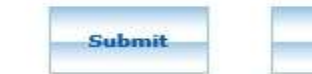

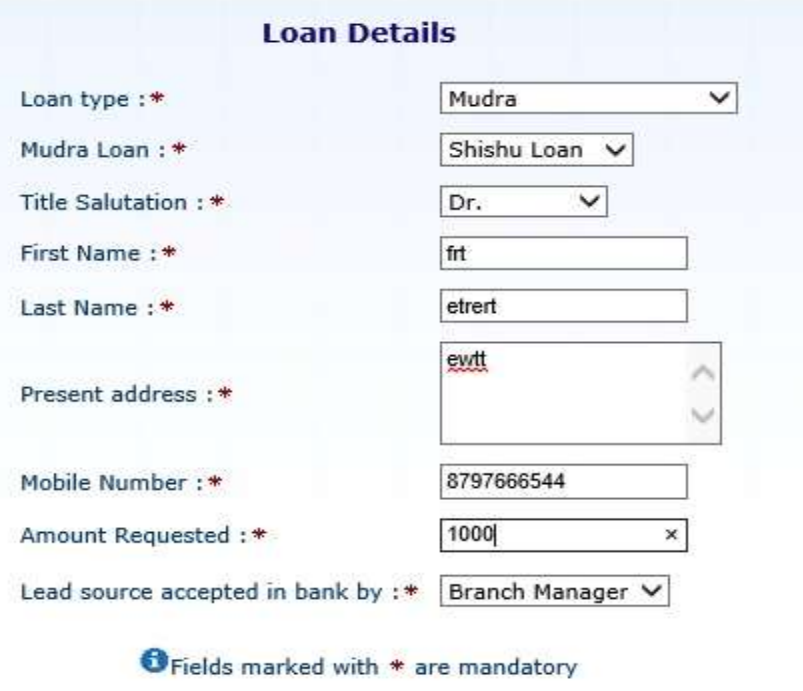

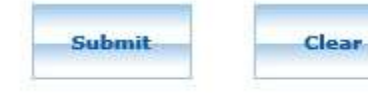

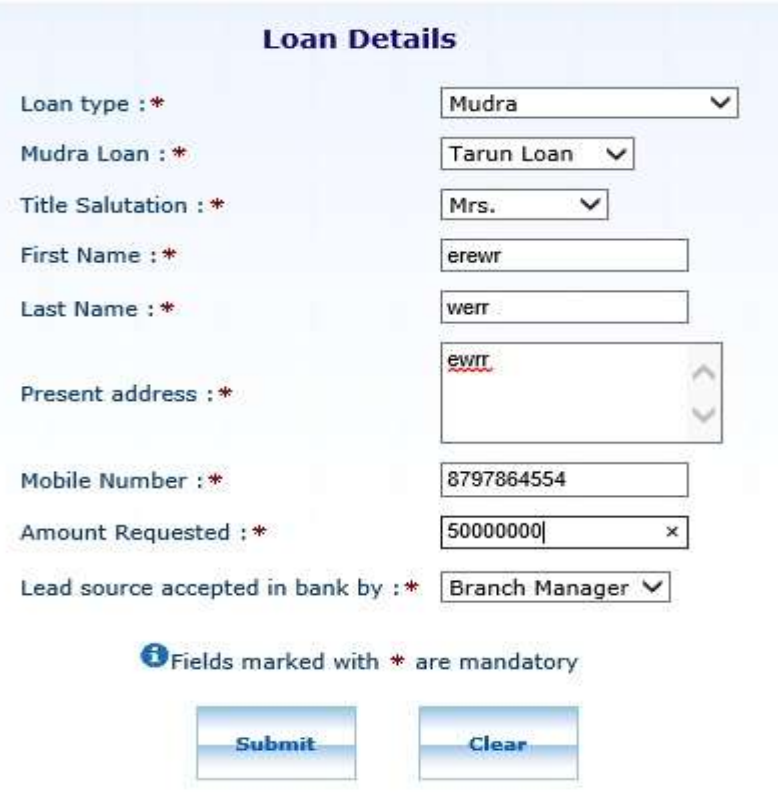

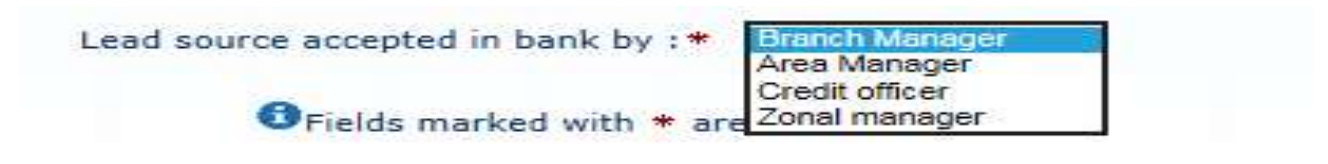

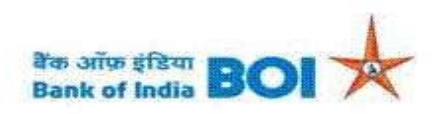

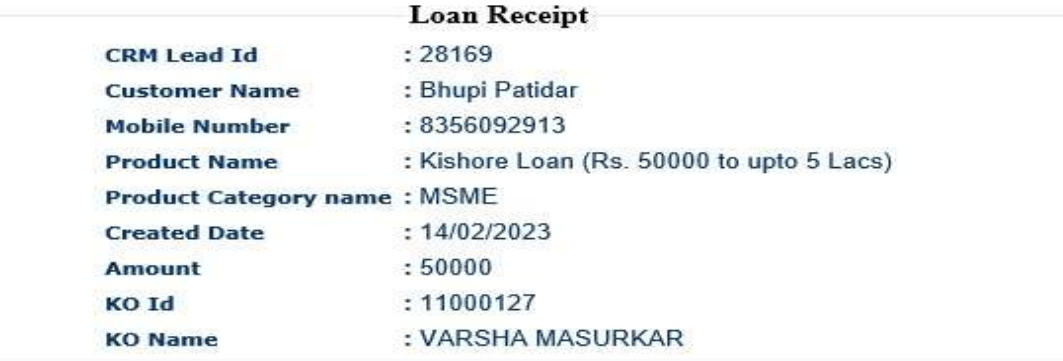

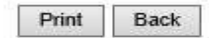

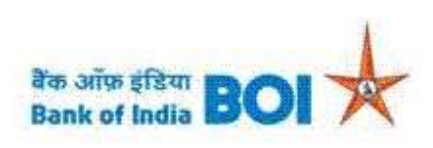

### **Lead Generation Details**

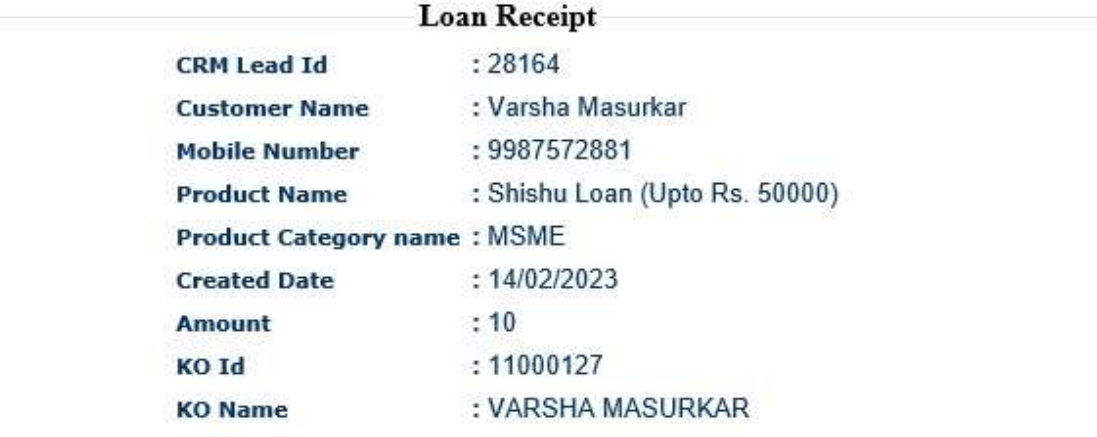

Print Back

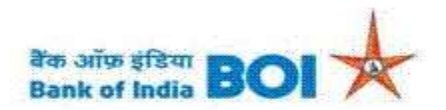

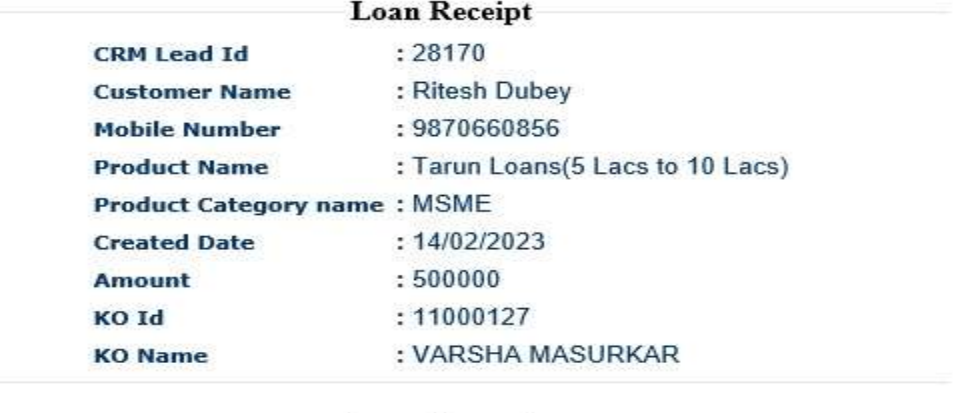

Print Back

Note: After successful submission of Mudra loan lead into BC portal. Mudra loan lead details will be moved to CRM Next Portal under respective Branch work list for authorization of the same. BC agent has to follow up with their respective branch for Authorization of the Lead.

Step 3: For CASA request, Click on CASA in Lead Source Type menu. Select the appropriate CASA type from drop down list as shown below.

- CAA
- $\bullet$  SBA

After selecting proper CASA type from list, fill the CASA details as shown below.

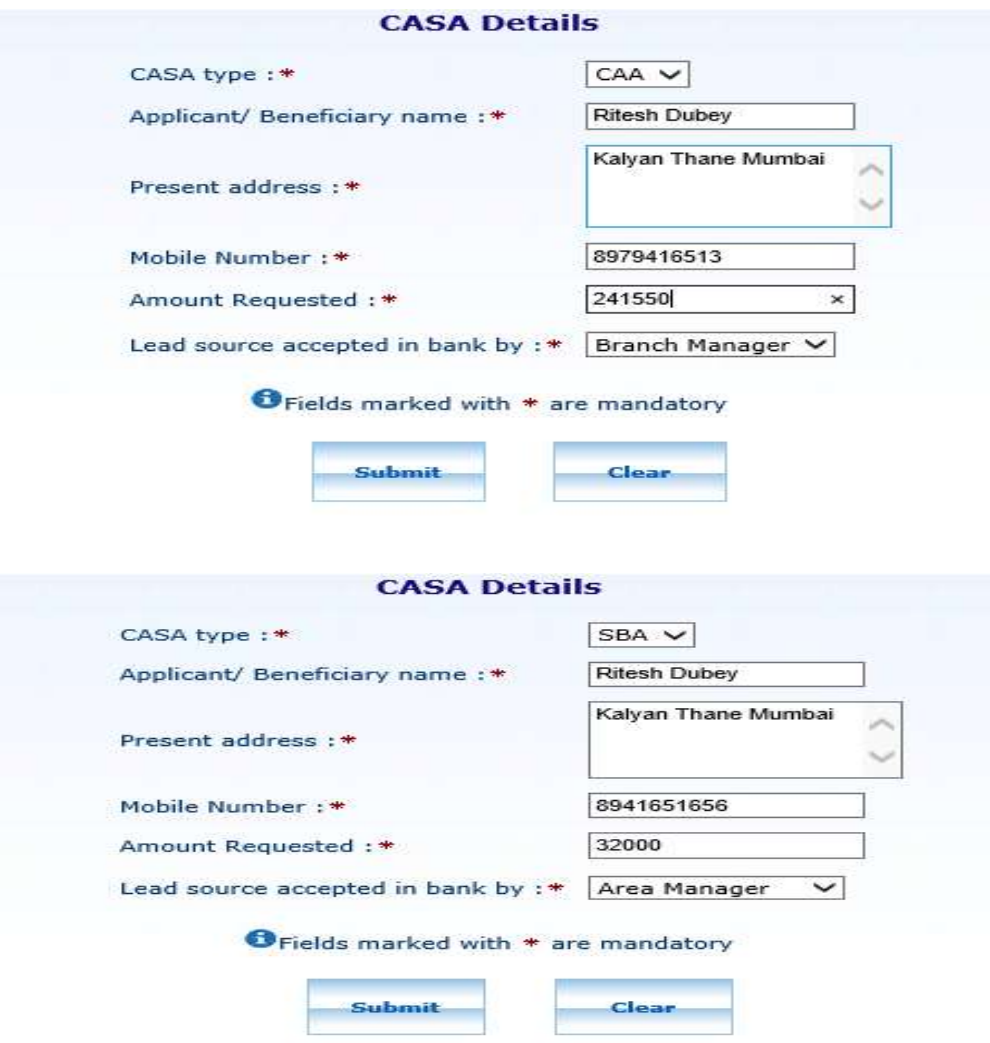

Lead Management System (LMS) Details are collected sucessfully with Reference no : 1100032317725904500328435892. Retain the Reference no for future use. LMS Details waiting for approval

Back

Note: After successfully submission of CASA details into BC portal. Lead details will be moved to respective agent Branch work list under "LMS Approval" menu in FI TCS BRANCH admin portal

for authorization the same. BC agent has to follow up with their respective branch for Authorization of the same.

Step 4: For Recovery, click on Recovery option in Lead Source Type menu and fill all the mandatory details and submit the request.

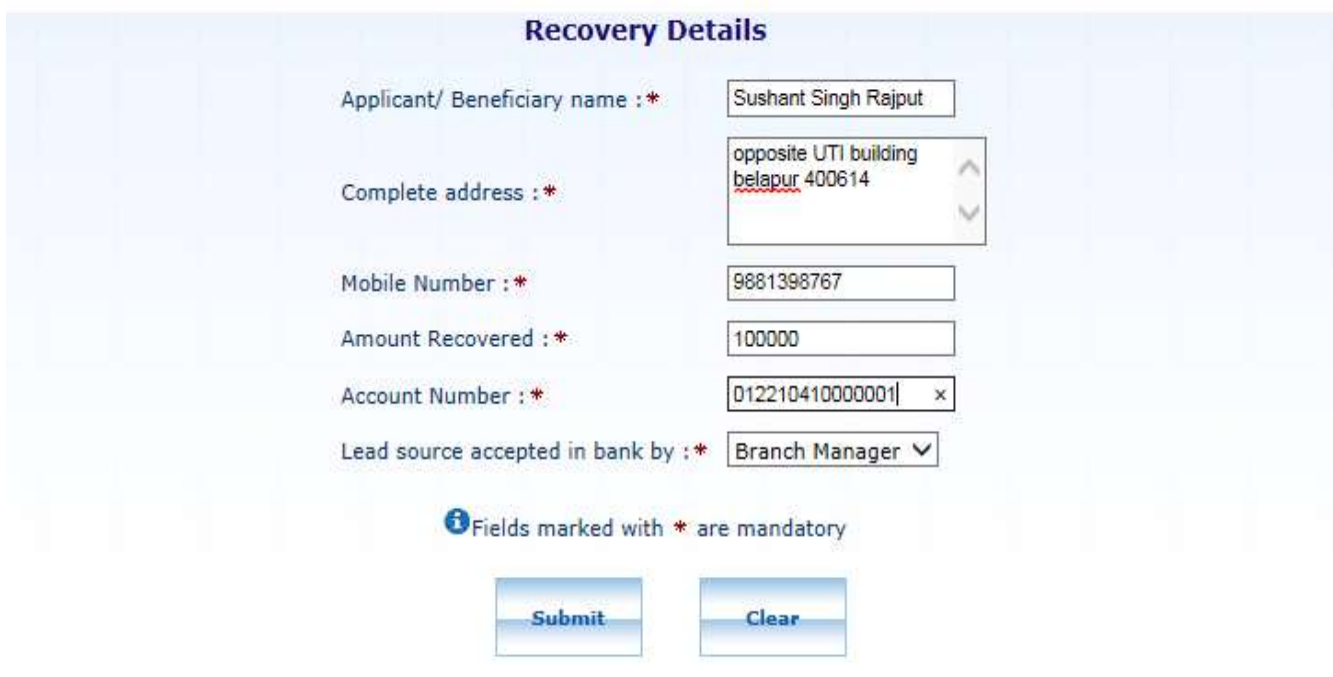

After clicking submit button for successful response following page will appear.

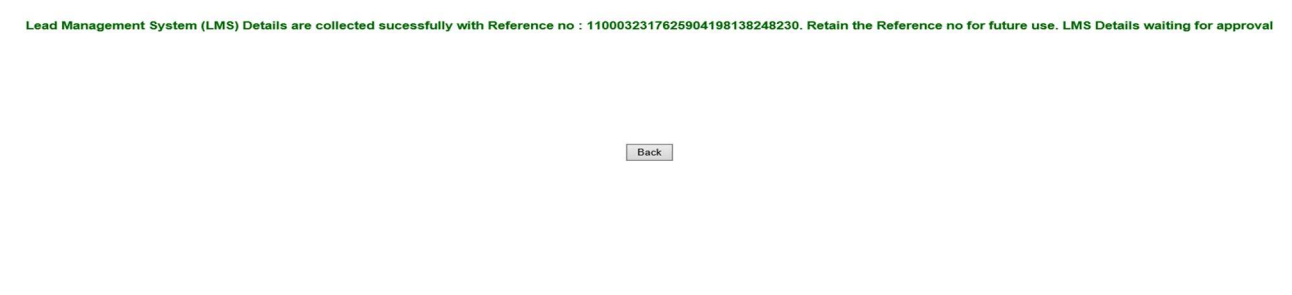

Note: After successfully submission of Recovery details into BC portal. All details lead details will be moved to respective agent Branch work list under "LMS Approval" menu in FI TCS BRANCH admin portal for authorization the same. BC agent has to follow up with their respective branch for Authorization of the same.

TCS Confidential

Step 5: For Insurance, click on Insurance option in Lead Source Type menu. Insurance Service type can be one of the following. Choose accordingly.

- Life Insurance
- Health Insurance
- Motor Insurance

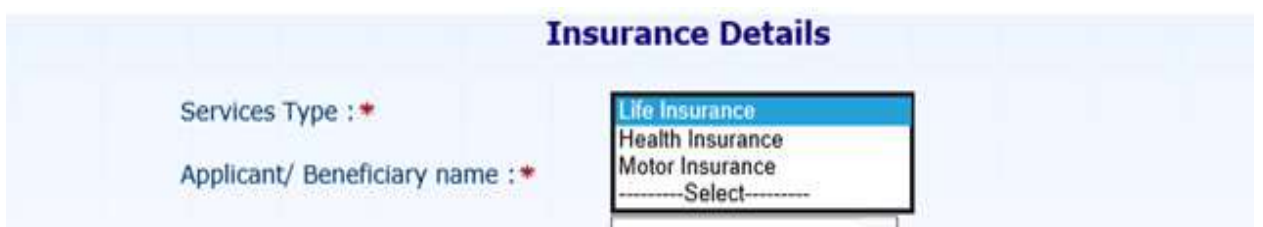

After choosing appropriate Insurance service type fill all mandatory details as given below and submit the request.

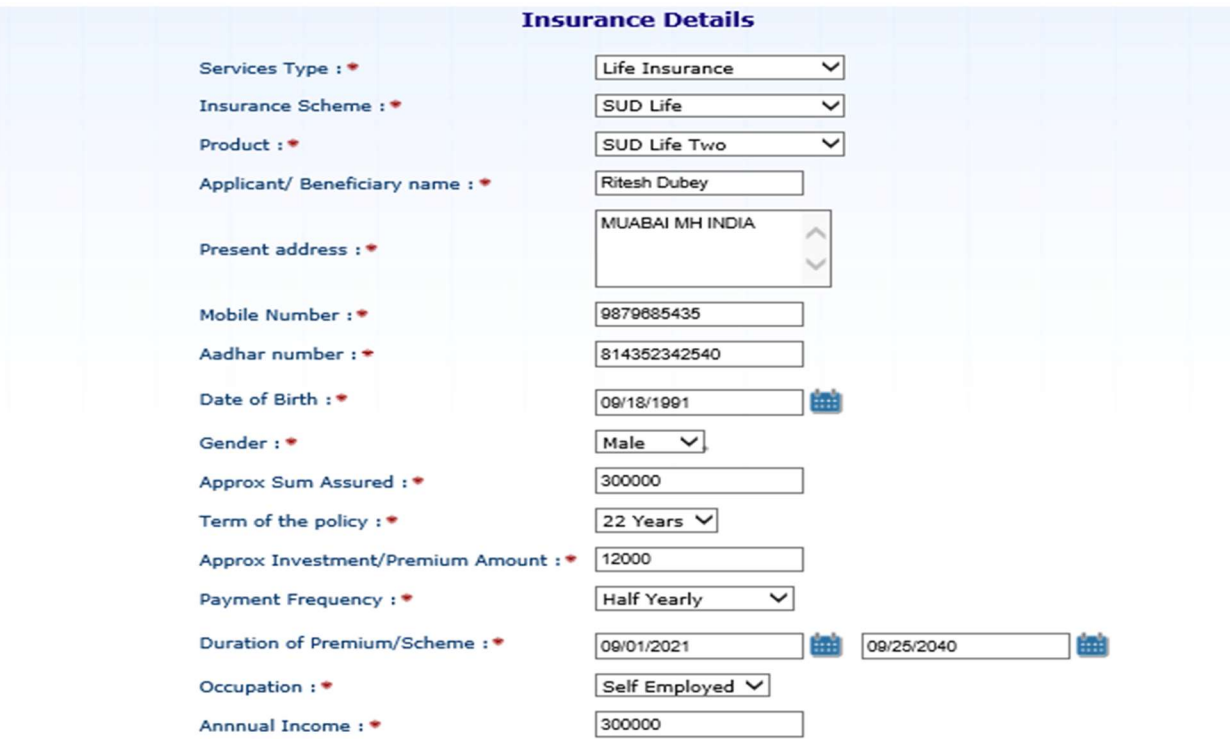

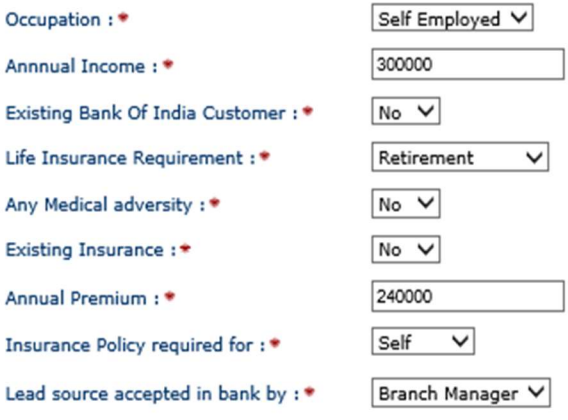

#### O Fields marked with \* are mandatory

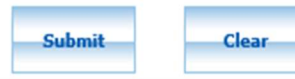

#### **Insurance Details**

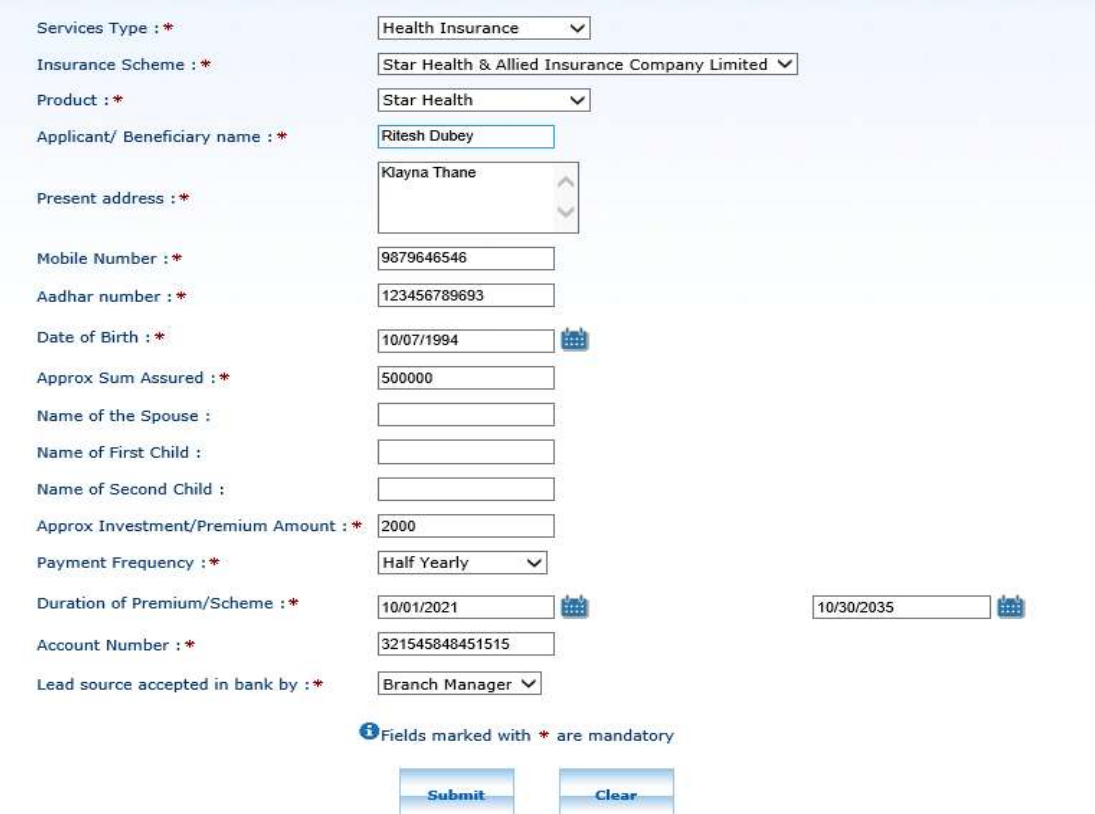

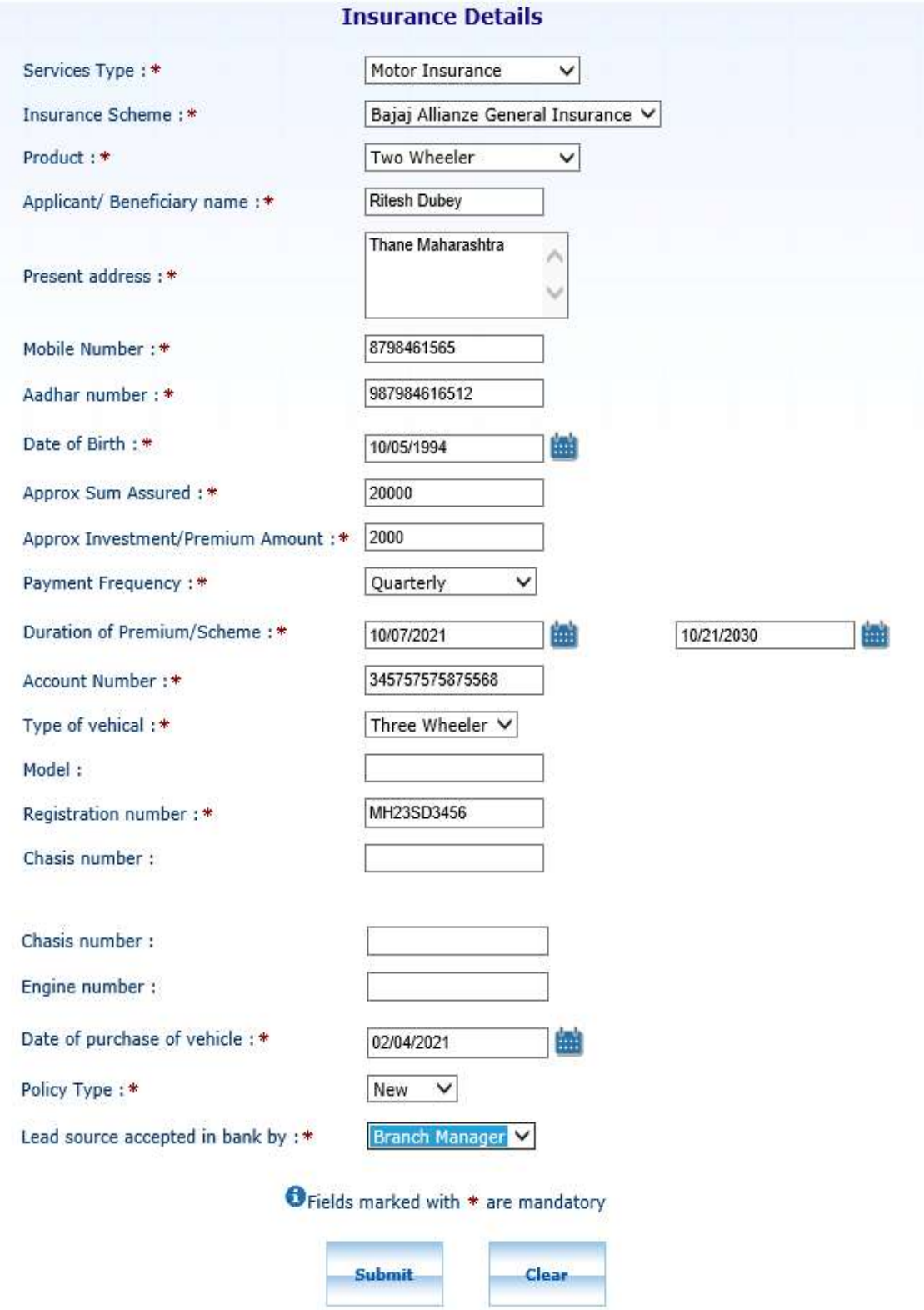

Lead Management System (LMS) Details are collected sucessfully with Reference no : 1100032325927725010708633764. Retain the Reference no for future use. LMS Details waiting for approval

Back

Note: After successfully submission of Insurance details into BC portal. Lead details will be moved to respective agent Branch work list under "LMS Approval" menu in FI TCS BRANCH admin portal for authorization the same. BC agent has to follow up with their respective branch for Authorization of the same.

Step 6: For Mutual Funds, click on others option in Lead Source Type menu.

Mutual funds page will appear, then kindly enter all mandatory fields. Then click on Submit button.

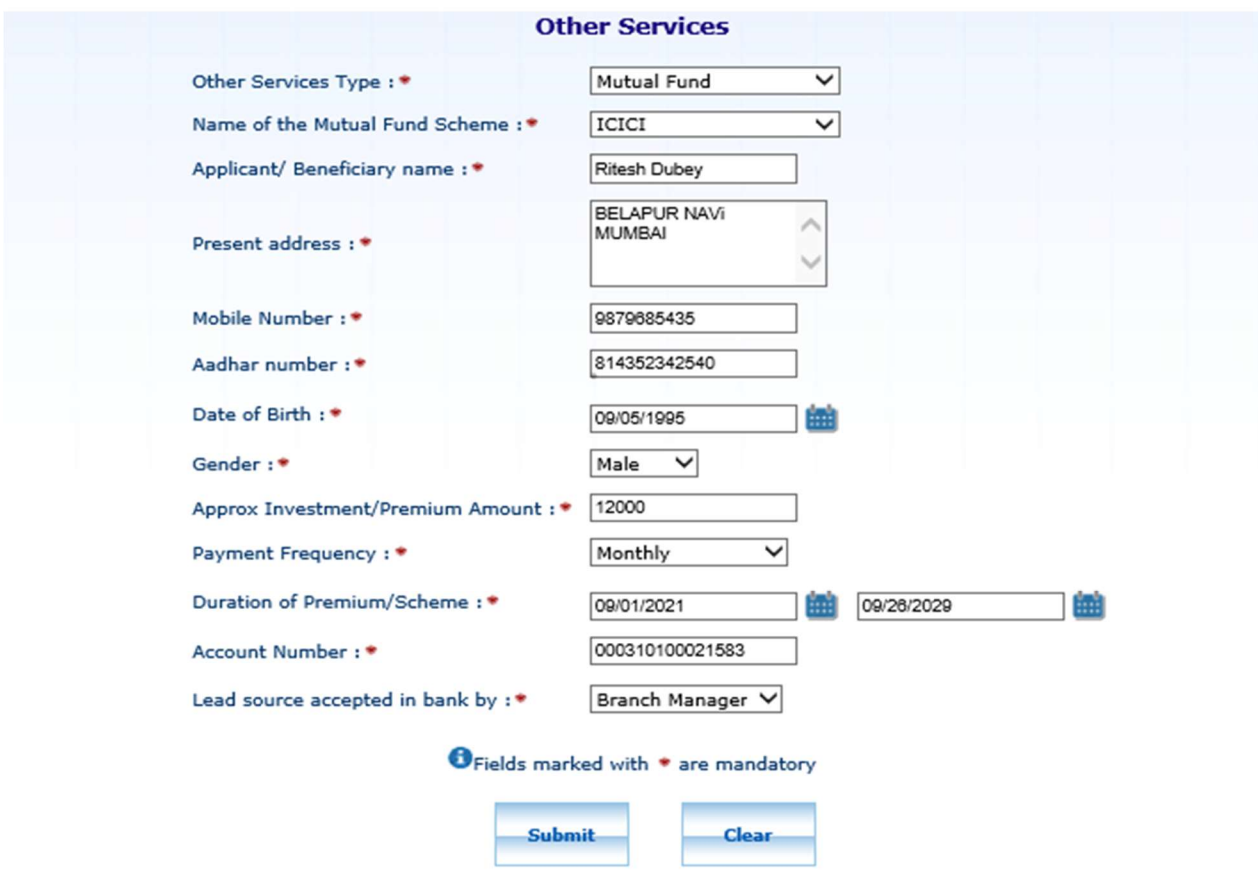

Lead Management System (LMS) Details are collected sucessfully with Reference no: 1100032325927725010708633764. Retain the Reference no for future use. LMS Details waiting for approval

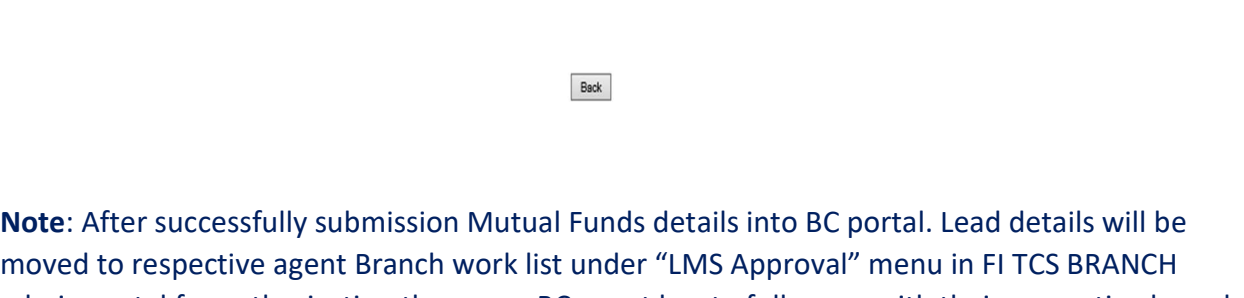

admin portal for authorization the same. BC agent has to follow up with their respective branch for Authorization of the same.

Step 7: For Current Account Opening, click on Current Account Opening option in Lead Source Type menu.

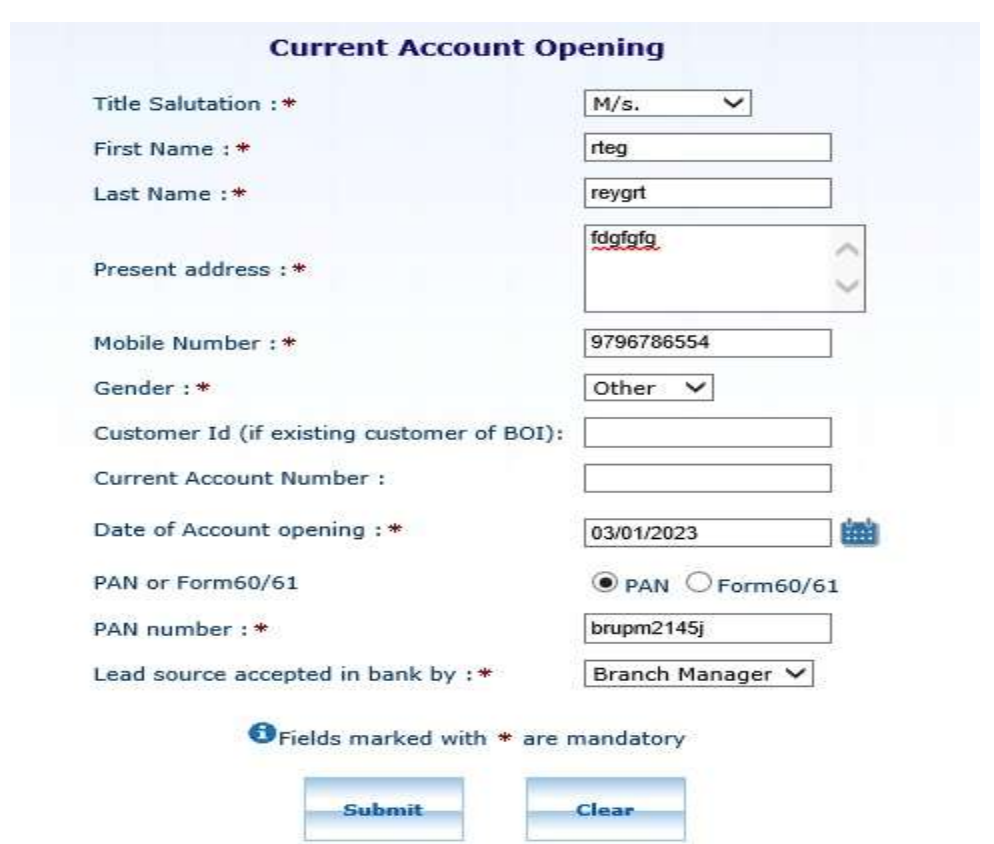

Current Account Opening page will appear, then kindly enter all mandatory fields. Then click on Submit button.

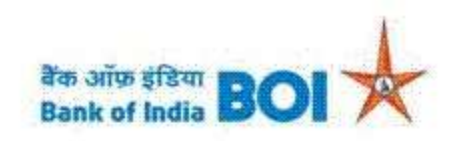

## **Lead Generation Details**

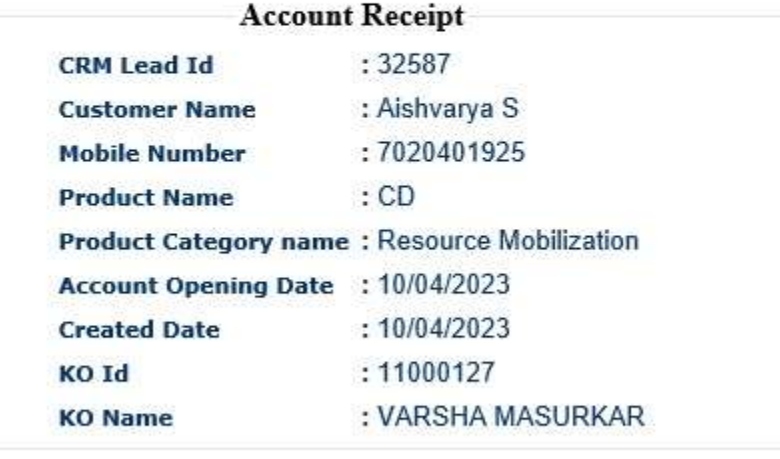

Print Back

Note: After successful submission of Current Account Opening lead into BC portal. Current Account Opening lead details will be moved to CRM Next Portal under respective Branch work list for authorization of the same. BC agent has to follow up with their respective branch for Authorization of the Lead.

Note: There is Duplication check on mobile number of the Customer in CRM. 1 Mobile number per customer per Loan is accepted.

If the Mobile number is repeated for the same Loan , then below error message will be displayed on the Screen.

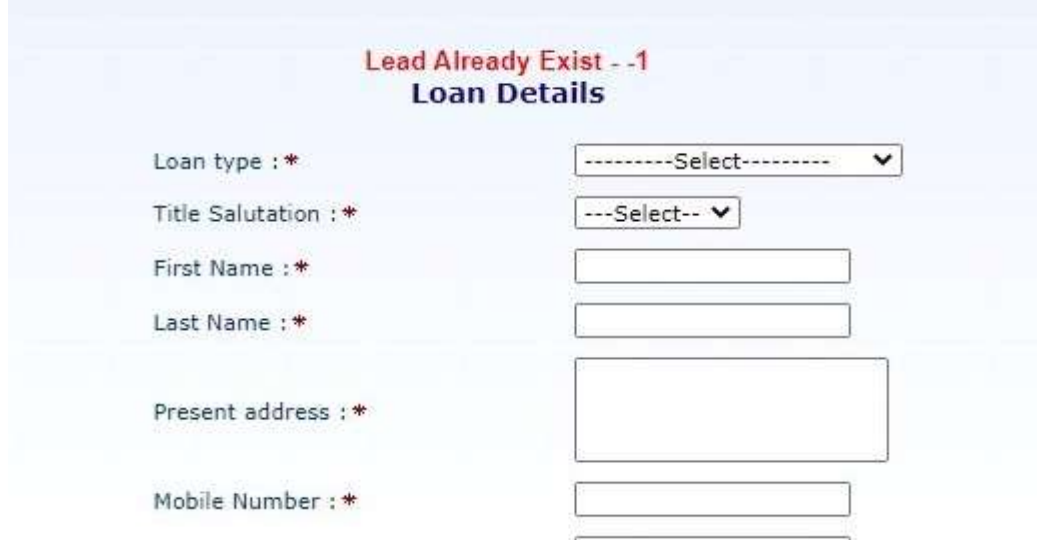

A customer will be eligible to apply for the same Loan only if his existing Loan Request is recovered completely or Rejected at any stage in Approvals.

# THANK YOU